# **Sales & Marketing Resource Center**

# **Quick Reference Guide**

The Sales and Marketing Resource Center (Toolkit) provides the tools and resources you need to deliver growth and customer value, from brand strategies and CVPs to sales presentations, images/logos and product guides. The Toolkit is evergreen, with new materials being added continually.

# **Offerings:**

- Industrial Product Launch (PRI) materials
- US and Canadian materials
- **News Features**
- Easy to use Menu options
- Quick and easy checkout experience

#### **Login**

Go to www.sopus-toolkit.com.

If this is your first time to visit, click on "Register here". You will need to complete and submit a short registration application. Once the application is completed and approved, you will receive an email with your User Name and Password information. This usually takes less than 24 hours.

Please note: If you are not a Shell employee, you will need to provide the name of your Shell point of contact.

#### **Navigation**

Once you log in, you have several options to choose from. The News section at the top of the homepage

shares some of the latest communications covering various related topics and the "Where Do You Want To Go" gives you six navigation options:

- **Marketing Collateral** browse and download/print marketing collateral
- **Product Logos & Images** search for product photography or brand logos
- **POP and Signage** order exterior signage
- **Programs & Promotions** brief overview, timing and related forms
- **Education** overview and links to excellent education opportunities
- **Customer Solutions** menu of and links to 3<sup>rd</sup> party offered services

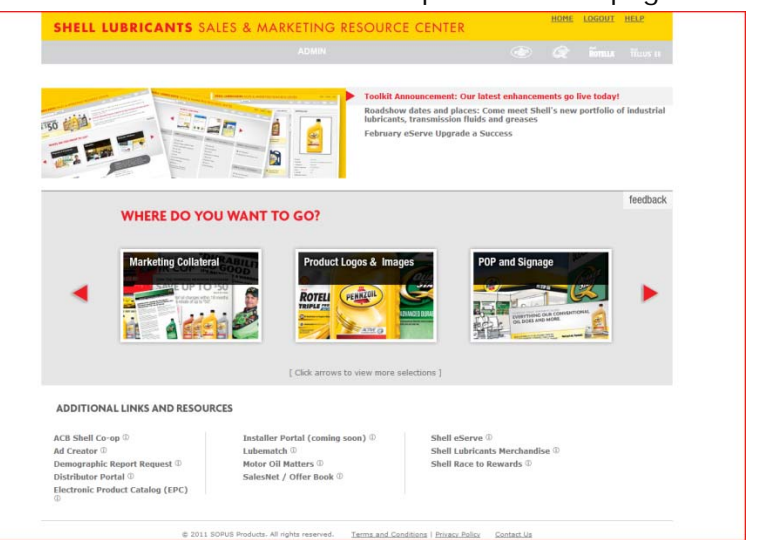

Lastly, at the bottom of the homepage, "Additional Links and Resource" (including pop-up overviews) are provided for your convenience.

# **Download and Zip**

[To speed up the download process, especially for multiple files, files are compressed to a WinZIP folder, a file compression program.]

# **How to download files from the Online Toolkit:**

**Step 1:** Select items by checking the box in the "Order" column

**Step 2:** After your selection has been made, click on the "Download Selected File(s)" button.

**Step 3:** Upon download completion a dialog box will appear, click on "Open Folder" then double click on the zip file.

#### Print on Demand

**Step 1:** Choose the document you want, change the quantity then "Add To Cart". Repeat this process for every document you want to print.

**Step 2: "View Order" and review for accuracy** 

**Step 3: Click "Update Cart" if changes are** made to order

Please Note: Minimum \$25.00 order is required

**Step 4:** Click "Check Out"

**Step 5:** Follow on screen instructions for Checkout steps

**Step 6:** "Okay" when you are done

**Step 8: Receive confirmation of your** completed transaction

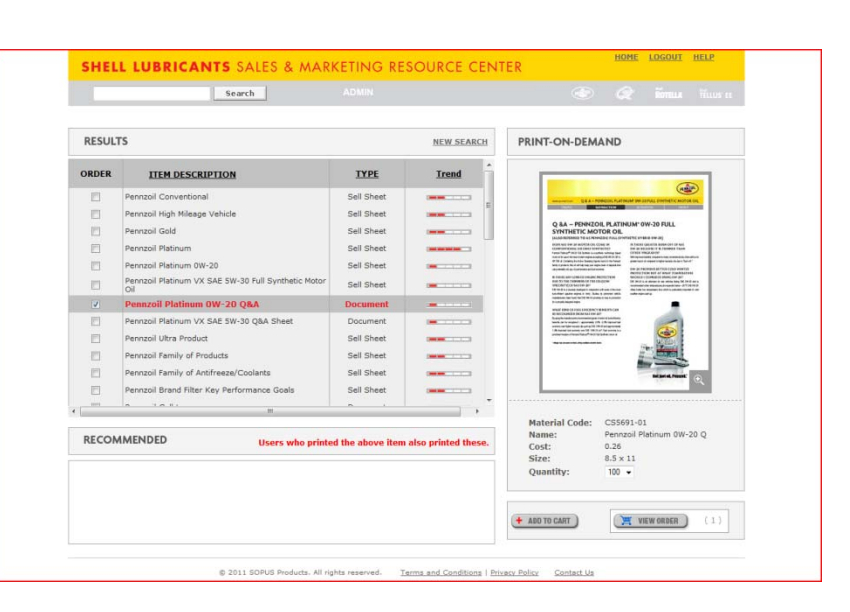

Thank you for your order!

# **How to download logos & images from the Online Toolkit:**

**Step 1:** Select an item by checking the box in the "Download" column

**Step 2:** Choose File Format

(Tip: JPGs are best for websites & presentations.

Use a TIFF file for print advertising.)

**Step 3:** Choose another item or click on the "Download Selected File(s)" button.

**Step 3:** Upon download completion a dialog box will appear, click on "Open Folder" then double click on the zip file.

If you have questions, or need additional support, please contact CreativeServices@Shell.com

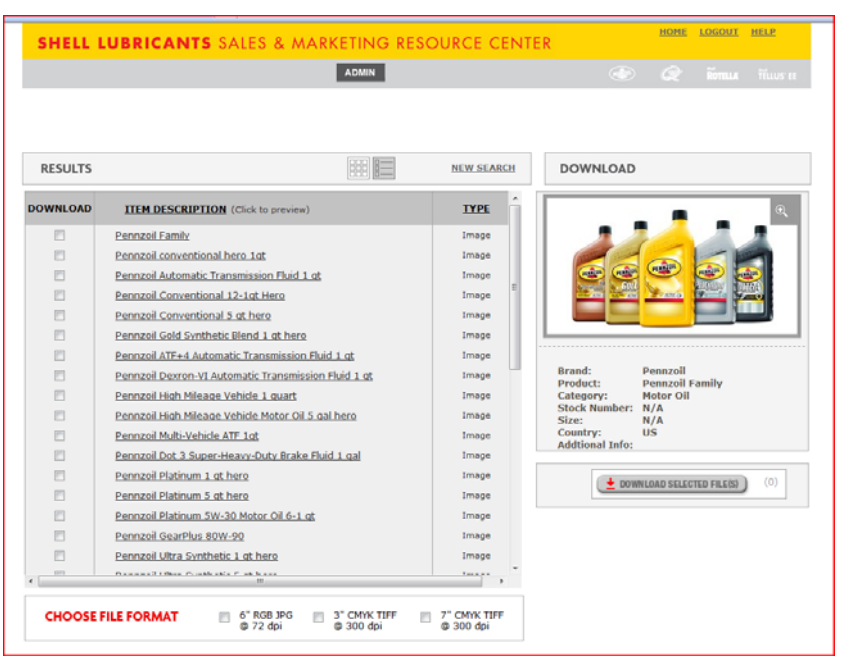